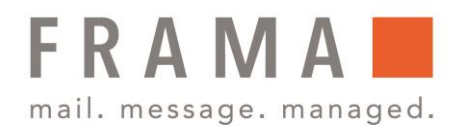

# Frama Fs Series 3/3.1 Verwalten von Werbeklischees

Die Werbeklischees sind grafische Elemente, die Sie auf der linken Seite der auf Postsendungen gedruckten Frankierungen hinzufügen können.

Als Supervisor Sie haben folgende Möglichkeiten:

- Herunterladen neuer Klischees
- Werbeklischee auswählen
- Standard-Werbeklischee definieren

## Werbeklischees herunterladen

So laden Sie neue Klischees herunter:

- 1. Wählen Sie im Manager-Menü die Nr. 8 **Optionen und Updates**.
- 2. Wählen Sie Nr. 2 **Update Werbeklischees** aus.
- 3. Wählen Sie Suche nach Updates aus

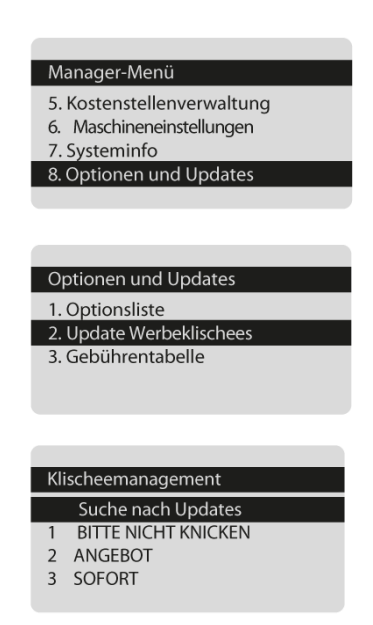

Die Frankiermaschine stellt eine Verbindung zu FramaOLS auf und lädt verfügbare Werbeklischees automatisch herunter.

Es stehen im Display insgesamt 8 zur Auswahl, sollten Sie andere Werbeklischees auswählen, müssen Sie zunächst nicht benötigte löschen Diese können Sie mittels der Pfeiltasten auswählen und mit **OK** die Löschung bestätigen.

Frama Deutschland GmbH . Christinenstraße 2 . 40880 Ratingen . Tel.: 02102 8927-0 . www.frama.de

#### integrity in communication.

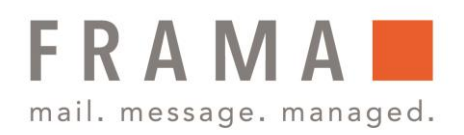

# Werbeklischee auswählen

So wählen Sie Werbeklischees aus:

- 1. Wählen Sie im Haupt-Menü Nr. 1 **Druckmodus einstellen**.
- 2. Wählen Sie die Nr. 1 **Klischee**. Ihre Werbeklischees werden angezeigt, das "Häkchen" erscheint neben Ihrem aktuell gewählten Klischee
- 3. Wählen Sie das neue Klischee aus und bestätigen Sie dies mit **OK**.

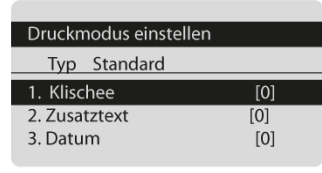

Haupt-Menü

1. Druckmodus einstellen 2. Einstellungen 3. Job-Speicher

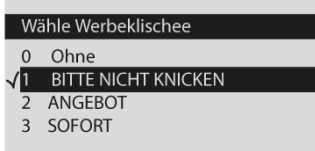

# Standard-Werbeklischee definieren

So definieren Sie ein Standard-Werbeklischee:

- 1. Wählen Sie im Manager Menü die Nr. 3 **Standardeinstellungen**.
- 2. Wählen Sie erneut die Nr. 3 **Abdruck Grundeinstellungen**.
- 3. Wählen Sie die Nr. 1. Klischee.

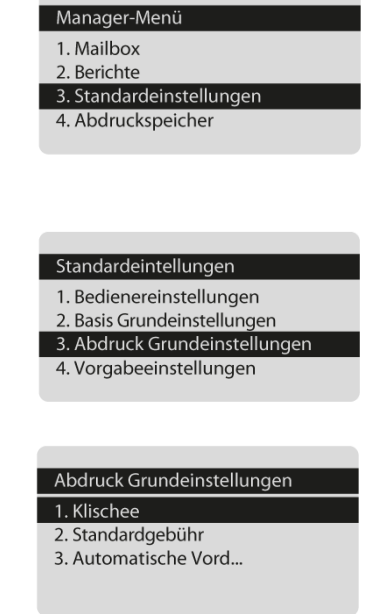

Frama Deutschland GmbH . Christinenstraße 2 . 40880 Ratingen . Tel.: 02102 8927-0 . www.frama.de

#### integrity in communication.

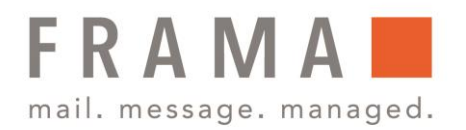

4. Ihre Werbeklischees werden angezeigt, das Gutzeichen erscheint neben Ihrem aktuell gewählten Standrard-Klischee. Mit den Pfeiltasten können Sie das neue Standard-Klischee auswählen und mit **OK** bestätigen

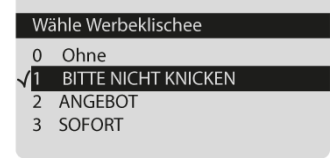

Frama Deutschland GmbH . Christinenstraße 2 . 40880 Ratingen . Tel.: 02102 8927-0 . www.frama.de

### integrity in communication.